#### **Introduzione**

- · Il presente documento descrive la procedura e le precauzioni da seguire per aggiornare il firmware del ricevitore di NAVIGAZIONE/ MULTIMEDIALE 2014.
- · In caso di errori durante il processo di aggiornamento del firmware, il ricevitore di NAVIGAZIONE/MULTIMEDIALE 2014 potrebbe risultare inutilizzabile. Leggere attentamente la seguente procedura e le relative precauzioni prima di aggiornare il firmware.

#### **Modello da aggiornare e versione del firmware**

Il programma di aggiornamento può essere utilizzato per le versioni firmware dei modelli elencati di seguito.

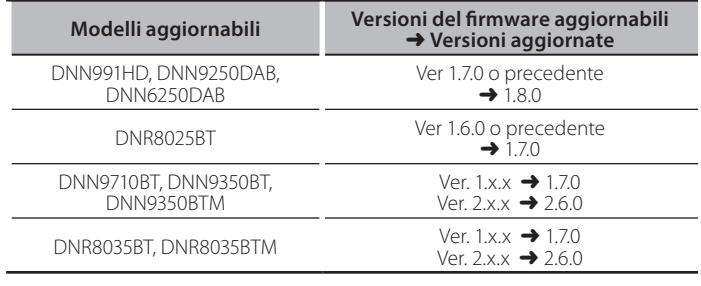

# ∕≡≡•

Per informazioni su come controllare la versione del firmware, vedere "Controllo della versione del firmware".

# **Creazione del supporto di aggiornamento**

Creare il supporto di aggiornamento sul PC.

- 1. Scaricare gli aggiornamenti dal sito Web.
- 2. Decomprimere il file scaricato.
- 3. Copiare il file decompresso al vertice della gerarchia nella memoria USB.

## {≣}

- È anche possibile copiare il programma di aggiornamento su un dispositivo contenente file audio e aggiornare il firmware da lì.
- L'aggiornamento non può essere eseguito se questo file viene copiato all'interno di una cartella.
- Se il nome del file del programma di aggiornamento viene cambiato, è impossibile eseguire l'aggiornamento.

## **Controllo della versione del firmware**

1. Premere

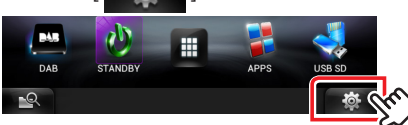

2. Premere l'icona [SETUP] per visualizzare la schermata del menu di .configurazione

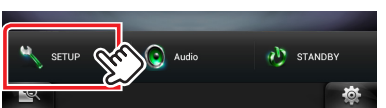

3. Premere [Software] per visualizzare la schermata con informazioni sul software.

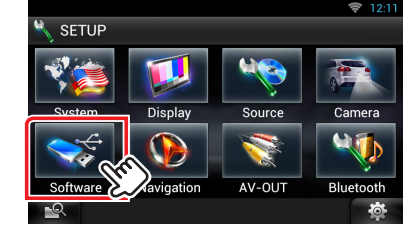

#### 4. Controllare la versione.

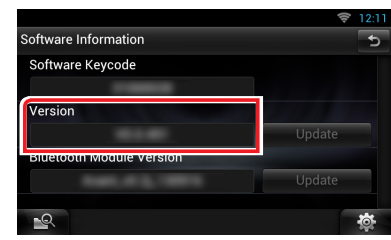

#### **Aggiornamento del programma**

- 1. Collegare la memoria USB.
- 2. Se viene riprodotto un file audio o se appare "No Media File" (Nessun file multimediale), premere due volte il tasto [HOME]. Sfiorare  $\left[\begin{array}{cc} \frac{1}{2} \\ \frac{1}{2} \end{array}\right]$  nel pannello di avvio della sorgente. Premere **ISTANDBYT.**
- 3. Premere  $\begin{bmatrix} 1 & 1 & 0 \\ 0 & 1 & 0 \end{bmatrix}$
- 4. Premere l'icona [SETUP (CONFIG.)] per visualizzare la schermata del menu di configurazione.
- 5. Premere [Software] per visualizzare la schermata con informazioni sul software.
- 6. Premere [Update (Aggiorn.)] per avviare l'aggiornamento. (L'operazione richiede circa 15 minuti.)

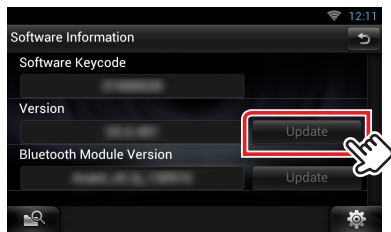

Attenzione: La schermata potrebbe apparire vuota per alcuni .secondi

Non scollegare la memoria USB o spegnere l'unità durante la procedura di aggiornamento.

- 7. Schermate di riavvio del sistema e di aggiornamento software
- 8. Quando viene visualizzata la schermata "Update completed" (Aggiornamento completato) rimuovere la memoria USB e riavviare l'unità.
- 9. Controllare che la versione del firmware si sia aggiornata, facendo riferimento alla sezione "Controllo della versione del firmware". Quando viene visualizzato "Version 1.8.0"/ "Version 1.7.0"/ "Version 2.6.0", significa che la versione del firmware è stata correttamente .aggiornata

#### **Quando [Update] (Aggiorn.) non è attivato.**

È possibile che sia stata scaricata una versione non corretta del programma di aggiornamento. Ricontrollare la versione del firmware aggiornabile sul sito per il

download, scaricare il programma di aggiornamento adatto e creare il supporto per l'aggiornamento.

## **Precauzioni**

- Non è possibile eseguire l'aggiornamento utilizzando altri tipi di .supporto
- Parcheggiare il veicolo in un luogo sicuro prima di eseguire l'aggiornamento. Tenere acceso il motore per evitare che la batteria si .scarichi
- Durante l'aggiornamento non spegnere il motore e non staccare l'alimentazione del ricevitore di navigazione multimediale. L'aggiornamento potrebbe non essere eseguito correttamente e il ricevitore di navigazione multimediale potrebbe non funzionar